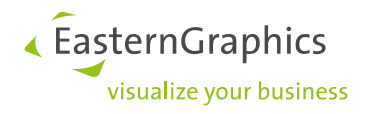

# **Article Update Plugin**

**Manual**

**Document version** 1.0 **Document state** Released **Author** FBE **Date** 2017-11-27

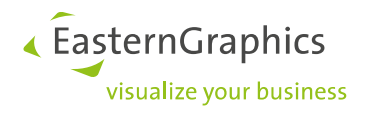

# Article Update Plugin (2017-11-27) Manual

# **Content**

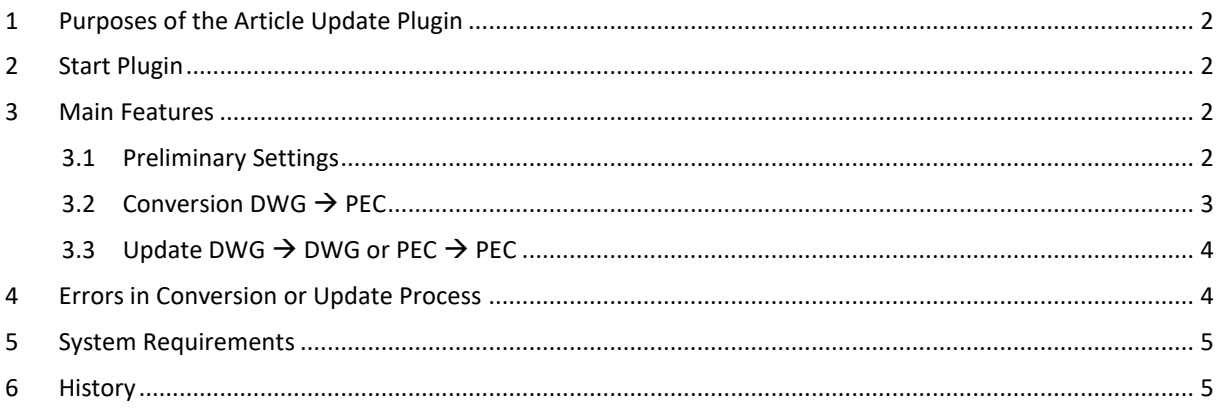

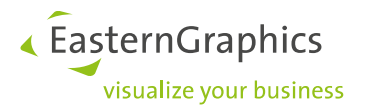

# <span id="page-2-0"></span>**1 Purposes of the Article Update Plugin**

The Article Update Plugin provides an easy way to update large amounts of DWG or PEC files or to convert DWGs to PEC format. It is a quick means to process huge numbers of files with comprehensive content – like complex configurations or typicals, e.g. functional groups composed of different articles. Furthermore, the Article Update Plugin can be used to purge or audit DWG and PEC files or to set the price date for large amounts of articles.

The PEC format contains both graphical and commercial information as well as the spatial context and hierarchical relationships of the elements to one another. The applications from the pCon universe – online services, apps and desktop programs – contain the appropriate data from this comprehensive package.

## <span id="page-2-1"></span>**2 Start Plugin**

Following the installation of the Article Update Plugin, you can start pCon.planner PRO. Within the ribbon there will be the *Article Update* tab. Click on the *Article Update* button to open the plugin window.

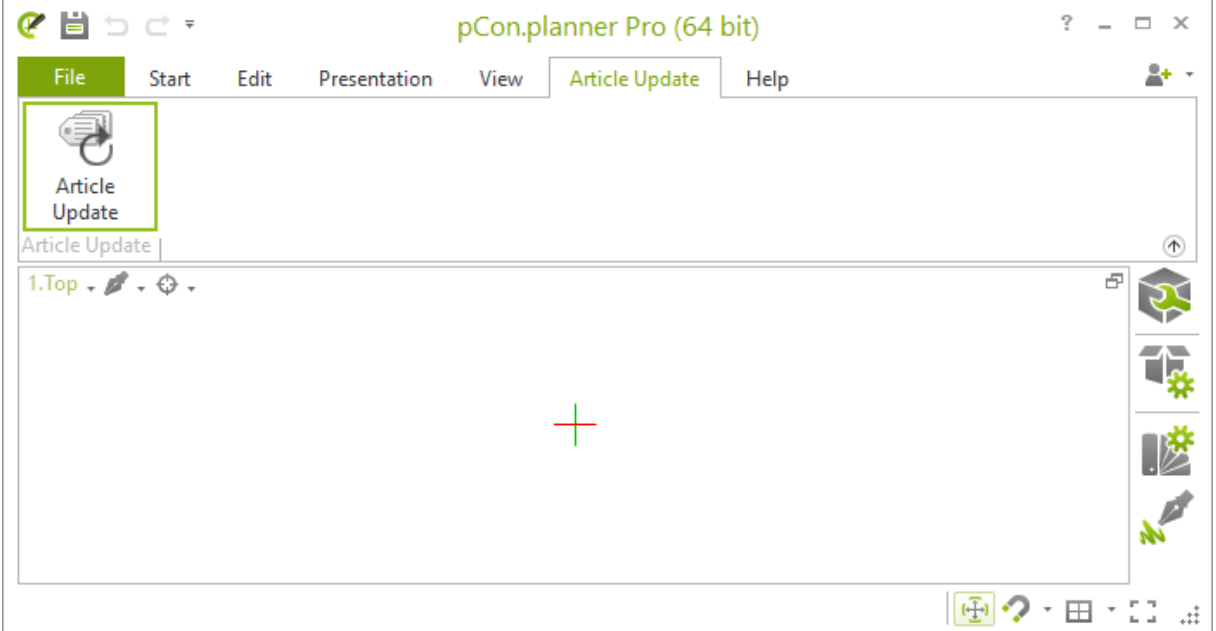

## <span id="page-2-2"></span>**3 Main Features**

#### <span id="page-2-3"></span>**3.1 Preliminary Settings**

Before starting update or conversion, perform the following steps:

1. Set *Source Folder* and *Target Folder*. As *Source Folder*, enter the path to the folder in which your source data is located.

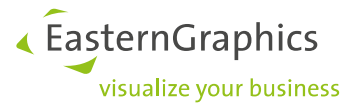

The *Target Folder* is the folder where all updated or converted files are saved. It is automatically added by the plugin. Instead of this system created folder, you can enter an individual path and folder.

- 2. Set *Price date to use for update.* Select one option:
	- o The price date already saved within the project (*Saved Date*)
	- o Assign the article the current date as the price date (*Today's Date*)
	- o Enter a new date (*Date*).

If you do not want to work with multiple price lists, always select *Today's Date* during the update. The article will then keep its current price.

For more information on multiple price dates, see the following [link.](http://pcon-planner.com/uploads/pdf/Multiple_Price_Lists.pdf)

#### <span id="page-3-0"></span>**3.2 Conversion** DWG  $\rightarrow$  PEC

To convert DWG files to PEC format, please proceed as follows:

- 1. Make your preliminary settings (see topic 3.1).
- 2. Select the option  $dwg \rightarrow pec$  from the drop down menu within the Article Update window.
- 3. The following additional *Options* are available:
	- o *Process subfolders*: Convert all files within the subfolders of the *Source Folder*.
	- o *Purge*: Removes all obsolete elements from the files.
	- o *Audit*: Searches for errors in all files.
- 4. Click the *Start* button at the right side of the Article Update Window. The plugin will now convert all DWGs located within the *Source Folder* into PEC files. These new files will be saved to the *Target Folder*. The original file names will be kept.
- 5. Following a click on the save icon, you can write the conversion report to a text file.

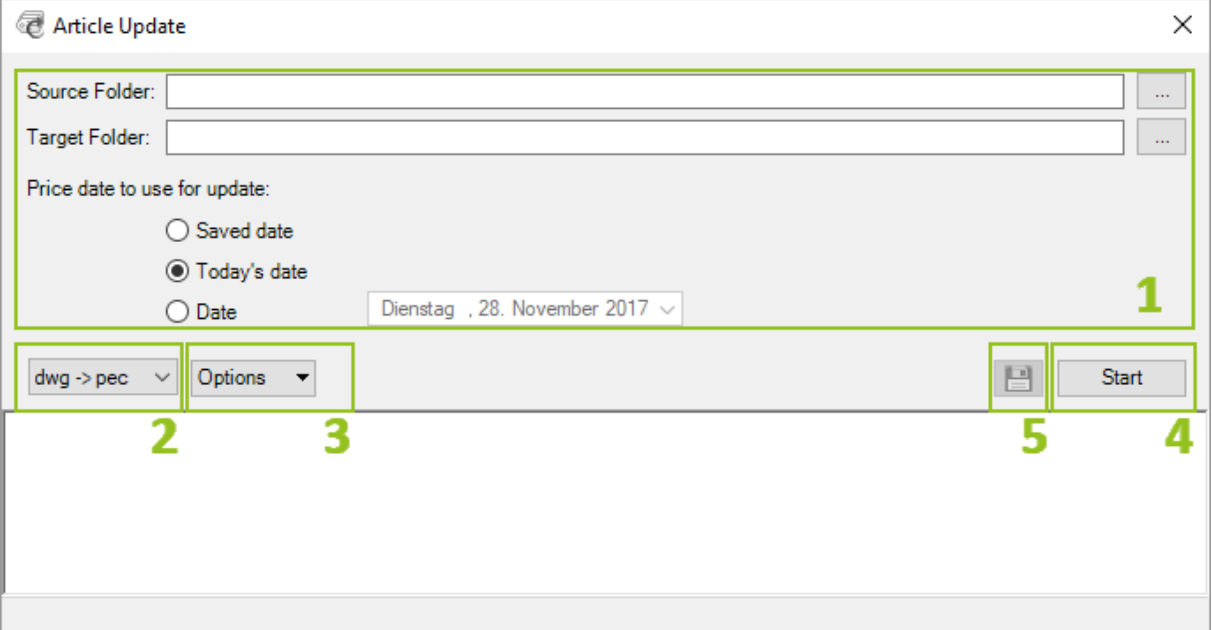

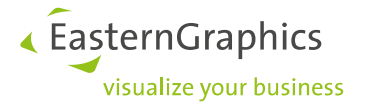

#### <span id="page-4-0"></span>**3.3 Update DWG**  $\rightarrow$  **DWG or PEC**  $\rightarrow$  **PEC**

In order to update DWGs or PEC files, please proceed as follows:

- 1. Make your preliminary settings (see topic 3.1).
- 2. Select the option *dwg*  $\rightarrow$  *dwg* or *pec*  $\rightarrow$  *pec* from the drop down menu within the Article Update Window.
- 3. The following additional *Options* are available:
	- o *Process subfolders*: Convert all files within the subfolders of the *Source Folder*.
	- o *Purge*: Removes all obsolete elements from the files.
	- o *Audit*: Searches for errors in all files.
- 4. Click the *Start* button at the right side of the Article Update Window. The plugin will now update all articles within the files located in the *Source Folder*. If the target folder is not identical with the source folder, new files will be saved to the target folder. If *Source Folder* and *Target Folder* are identical, the original files will be overwritten.
- 5. Following a click on the save icon, you can write the conversion report to a text file.

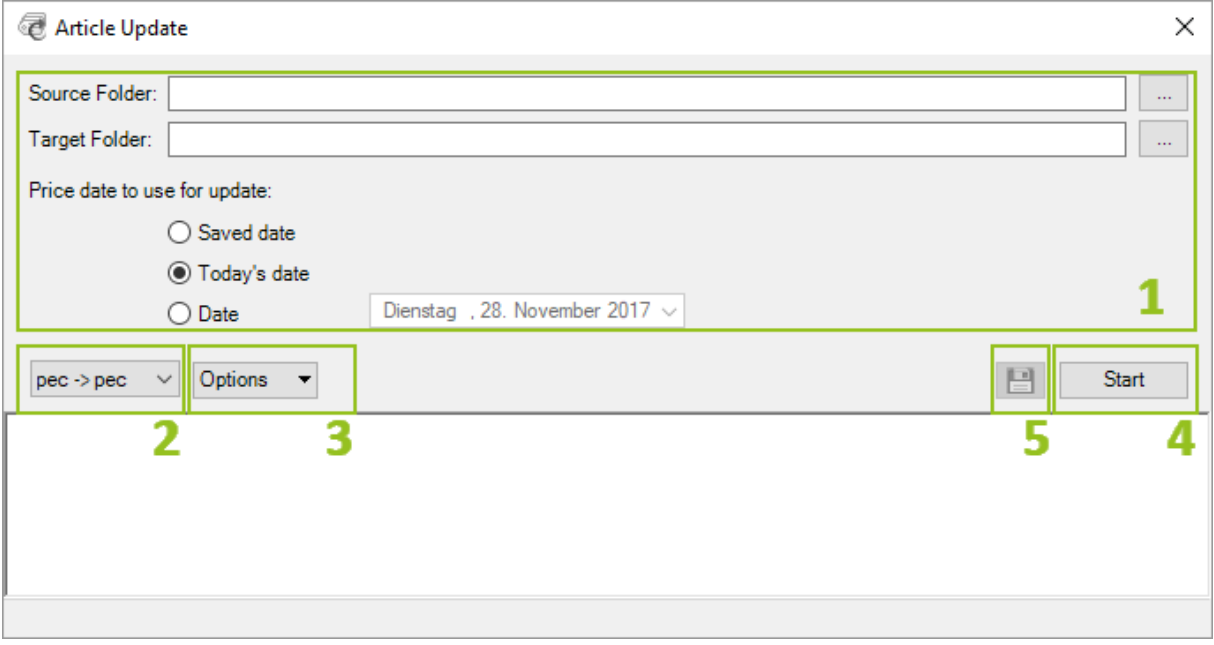

### <span id="page-4-1"></span>**4 Errors in Conversion or Update Process**

In case the conversion or update cannot be completed, please check if:

- o The files contain article data that are not installed on your system.
- o The files contain outdated or non-updateable data.

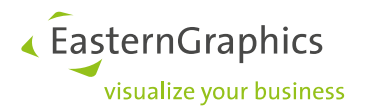

# <span id="page-5-0"></span>**5 System Requirements**

Identical with the system requirements for pCon.planner PRO. For further information, please follow thi[s link.](http://pcon-planner.com/uploads/pdf/pCon.planner_7_System-Requirements.pdf) In order to run the plugin, at least pCon.planner 7.6 PRO is needed.

## <span id="page-5-1"></span>**6 History**

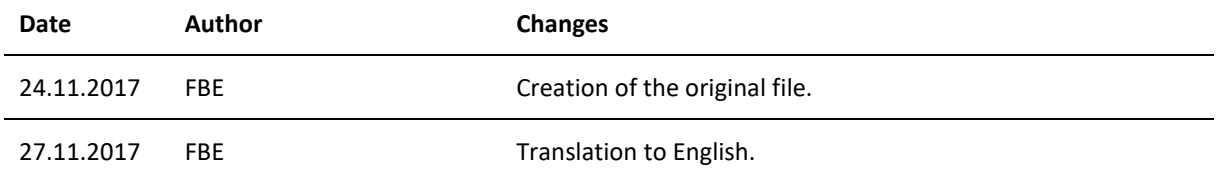

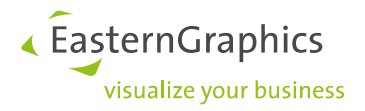

#### **Legal remarks**

© EasternGraphics GmbH | Albert-Einstein-Straße 1 | 98693 Ilmenau | GERMANY

This work (whether as text, file, book or in other form) is copyright. All rights are reserved by EasternGraphics GmbH. Translation, reproduction or distribution of the whole or parts thereof is permitted only with the prior agreement in writing of EasternGraphics GmbH.

EasternGraphics GmbH accepts no liability for the completeness, freedom from errors, topicality or continuity of this work or for its suitability to the intended purposes of the user. All liability except in the case of malicious intent, gross negligence or harm to life and limb is excluded.

All names or descriptions contained in this work may be the trademarks of the relevant copyright owner and as such legally protected. The fact that such trademarks appear in this work entitles no-one to assume that they are for the free use of all and sundry.